## **Ηλεκτρονικό Μάθημα**

Το Ηλεκτρονικό Μάθημα αποτελεί τον κεντρικό πυρήνα της πλατφόρμας Open eClass. Κάθε μάθημα αποτελεί μια αυτόνομη οντότητα η οποία ενσωματώνει μια σειρά από υποσυστήματα. Ουσιαστικά το ηλεκτρονικό μάθημα είναι μια αρθρωτή δομή, η οποία οργανώνεται και διαχειρίζεται από τον υπεύθυνο εκπαιδευτή. Ειδικότερα, η κεντρική οθόνη του ηλεκτρονικού μαθήματος για τον εκπαιδευόμενο έχει την παρακάτω μορφή.

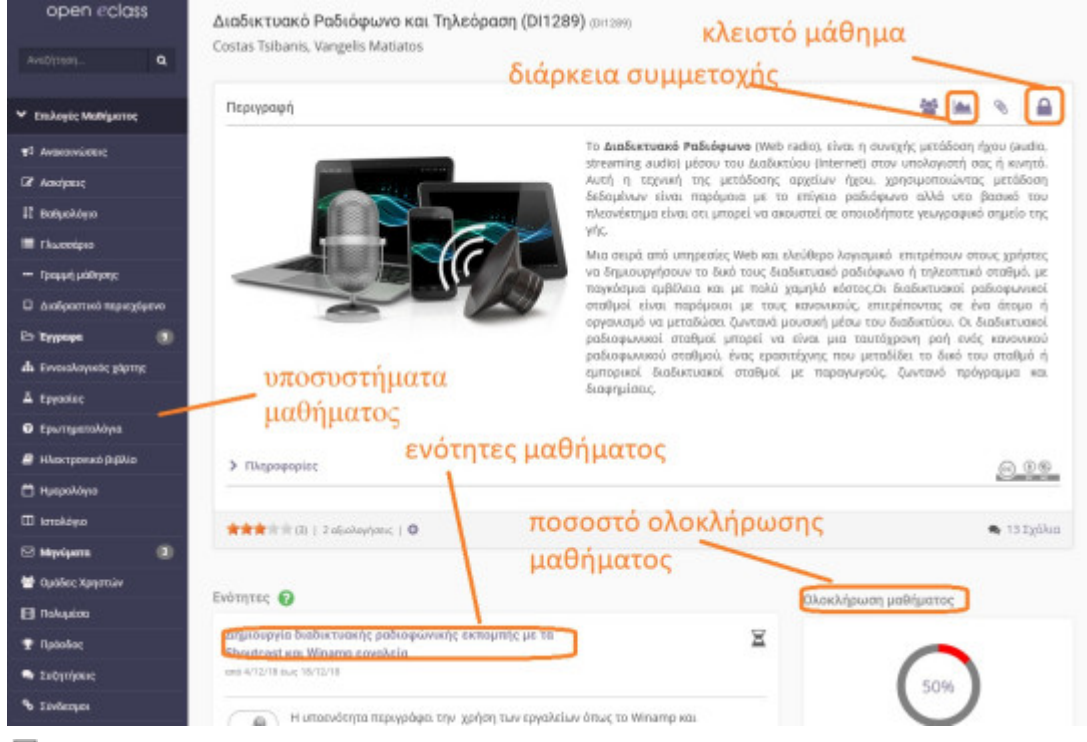

모

Αρχική σελίδα ηλεκτρονικού μαθήματος

Στην κεντρική οθόνη υπάρχει η ταυτότητα του ηλεκτρονικού μαθήματος όπου αναφέρονται βασικές πληροφορίες (τίτλος, κωδικός, σύντομη περιγραφή, υπεύθυνος εκπαιδευτής, τμήμα, τύπος πρόσβασης, εγγεγραμμένοι χρήστες, ειδοποιήσεις μέσω e-mail, λέξεις κλειδιά, κλπ). Στο αριστερό τμήμα της οθόνης υπάρχει το μενού με τα ενεργά εργαλεία μαθήματος. Αναλύοντας μπορούμε να επικεντρωθούμε στην δυνατότητα εμφάνισης των εγγεγραμμένων χρηστών του μαθήματος (εφόσον έχει ενεργοποιήσει ο εκπαιδευτής αυτή την δυνατότητα) ώστε να μπορείτε να δείτε τους χρήστες του μαθήματος όπως αυτό φαίνεται στην παρακάτω εικόνα.

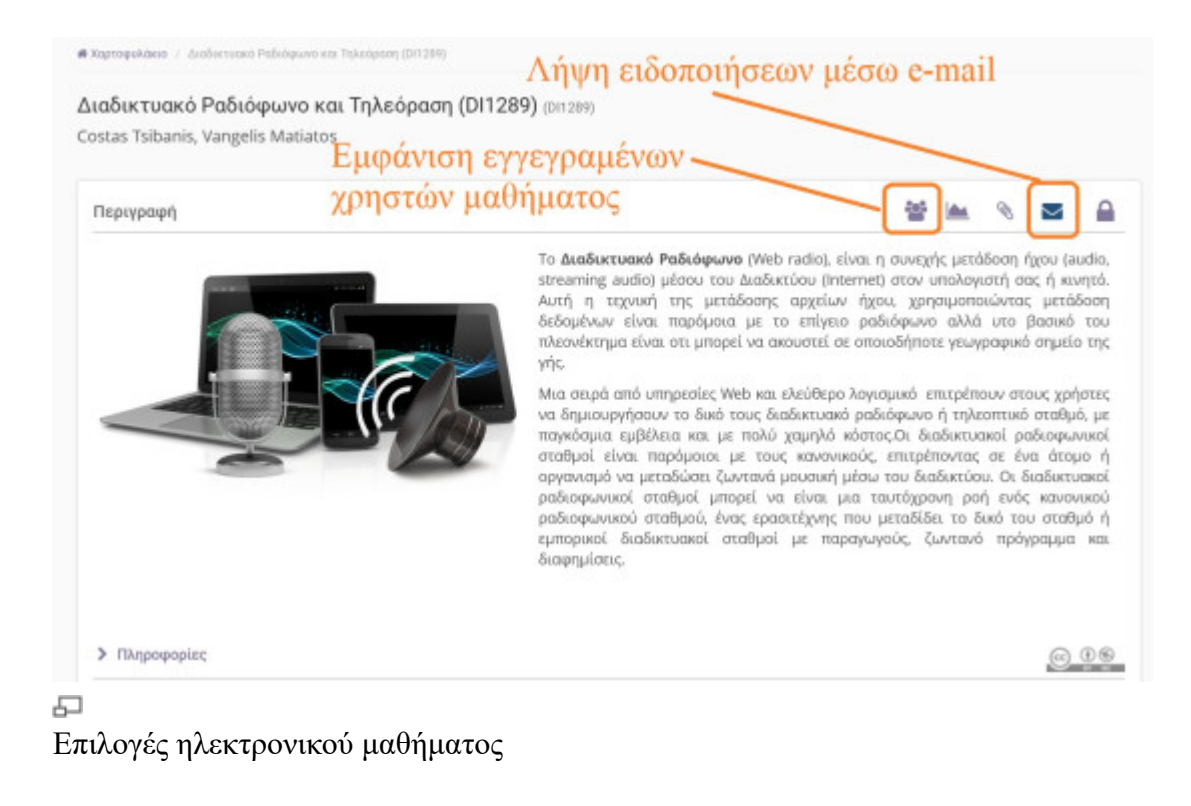

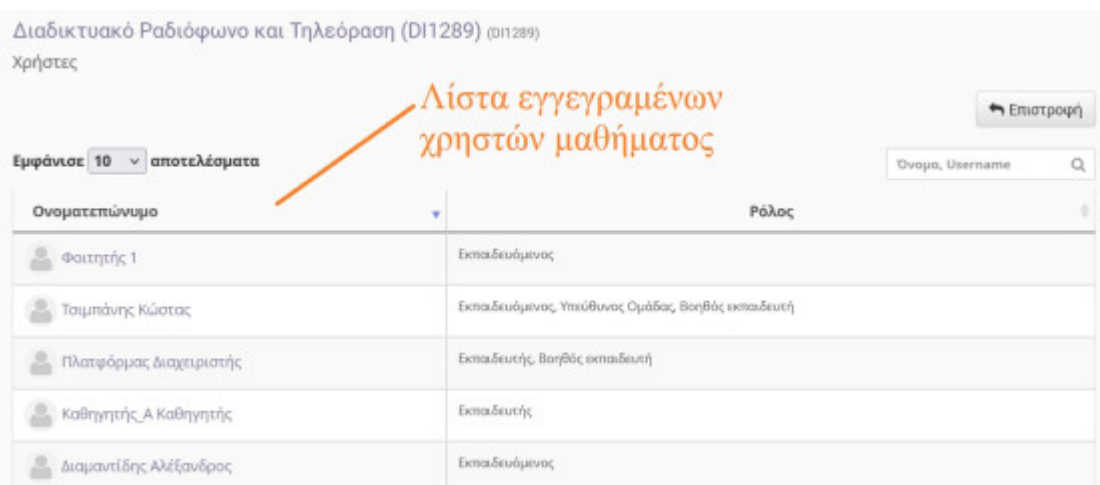

모

Εμφάνιση λίστας χρηστών μαθήματος

Από τον σύνδεσμο " **Λήψη ειδοποιήσεων μαθήματος μέσω e-mail**" μπορείτε να επιλέξετε εάν θα **λαμβάνετε** ή όχι ενημερωτικά e-mails από τα μαθήματα στα οποία είστε εγγεγραμμένος. Σε περίπτωση που επιθυμείτε να εξαιρέσετε μερικά από τα μαθήματα στη λήψη e-mails από αυτά, τότε θα πρέπει στην λίστα επιλογών να επιλεχθούν διαδοχικά οι σύνδεσμοι: "Το προφίλ μου" -"Ειδοποιήσεις μαθημάτων" και από εκεί να επιλέξετε αυτά που επιθυμείτε.

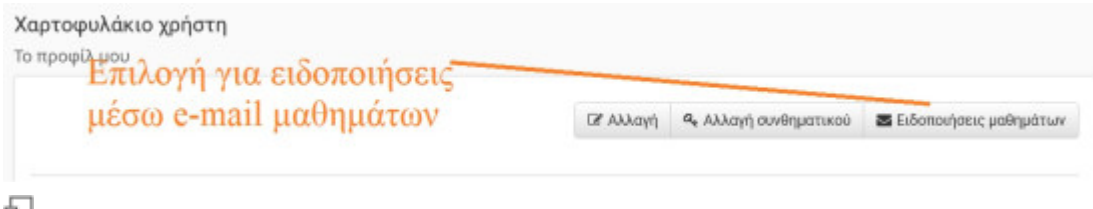

## Ειδοποιήσεις μαθημάτων

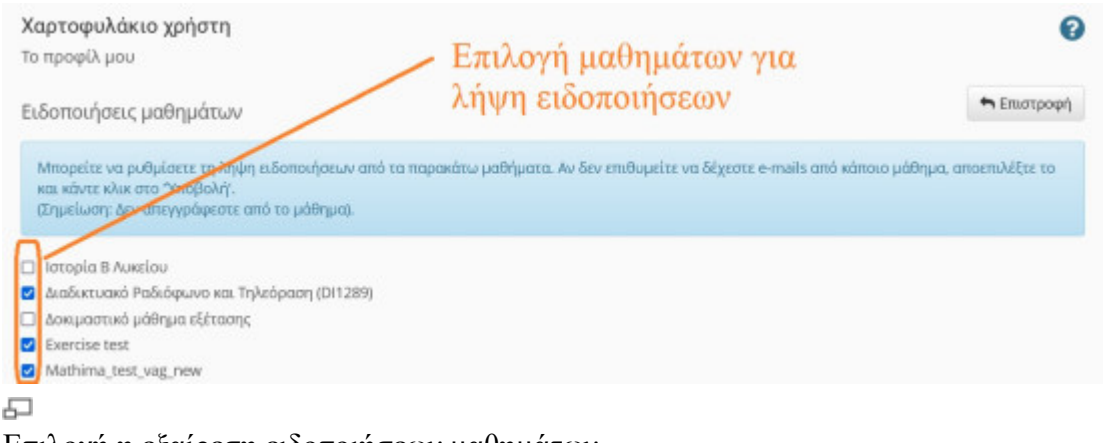

Επιλογή η εξαίρεση ειδοποιήσεων μαθημάτων

## **Θεματικές Ενότητες**

Η πλατφόρμα Open eClass παρέχει τη δυνατότητα στον υπεύθυνο εκπαιδευτή να οργανώνει ένα ηλεκτρονικό μάθημα με τη μορφή Θεματικών Ενοτήτων. Ουσιαστικά πρόκειται για μια ευέλικτη ομαδοποίηση του εκπαιδευτικού περιεχομένου που έχει αναρτηθεί σε συγκεκριμένο μάθημα με σκοπό την επίτευξη του εκπαιδευτικού στόχου του μαθήματος. Αν αυτό συμβαίνει για το μάθημα που παρακολουθείτε, τότε στο κάτω τμήμα της κεντρικής οθόνης του μαθήματος εντοπίζετε τα περιεχόμενα των θεματικών ενοτήτων.

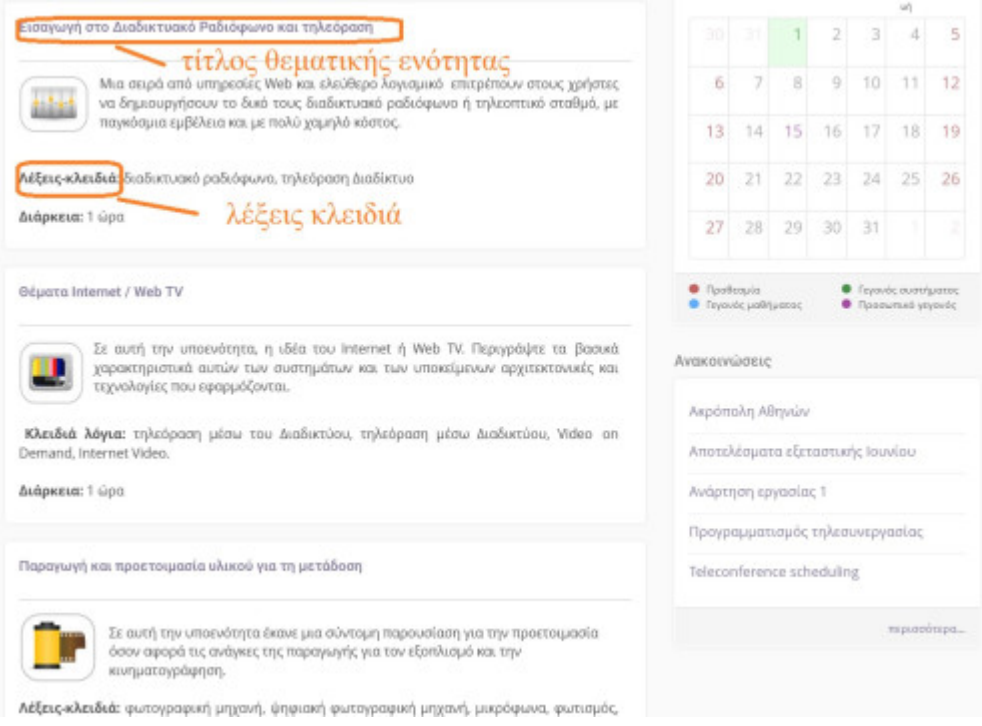

모

## Θεματικές Ενότητες μαθήματος

Κάντε κλικ στο όνομα της θεματικής ενότητας που επιθυμείτε για να εισέλθετε στα περιεχόμενα της. Στην παραπάνω εικόνα παρουσιάζονται τα περιεχόμενα της θεματικής ενότητας που επιλέξαμε. Παρατηρείτε ότι στο επάνω μέρος εμφανίζονται σύνδεσμοι για μετάβαση στην προηγούμενη και επόμενη θεματική ενότητα. Παρακάτω παρουσιάζεται μια περιγραφή και ακολουθούν σύνδεσμοι που σας επιτρέπουν την παρακολούθηση των εκπαιδευτικών πόρων που έχουν αντιστοιχιστεί σε αυτή. Η συγκεκριμένη θεματική ενότητα που εμφανίζεται στην εικόνα διαθέτει τέσσερις γραμμές μάθησης (SCORM πακέτα). Μπορείτε να κάνετε κλικ σε όποιο SCORM πακέτο επιθυμείτε για να ξεκινήσετε την παρακολούθηση του. Τέλος, μπορείτε να μεταβείτε απ' ευθείας σε όποια άλλη θεματική ενότητα επιθυμείτε, αν επιλέξετε από τη λίστα επιλογών.

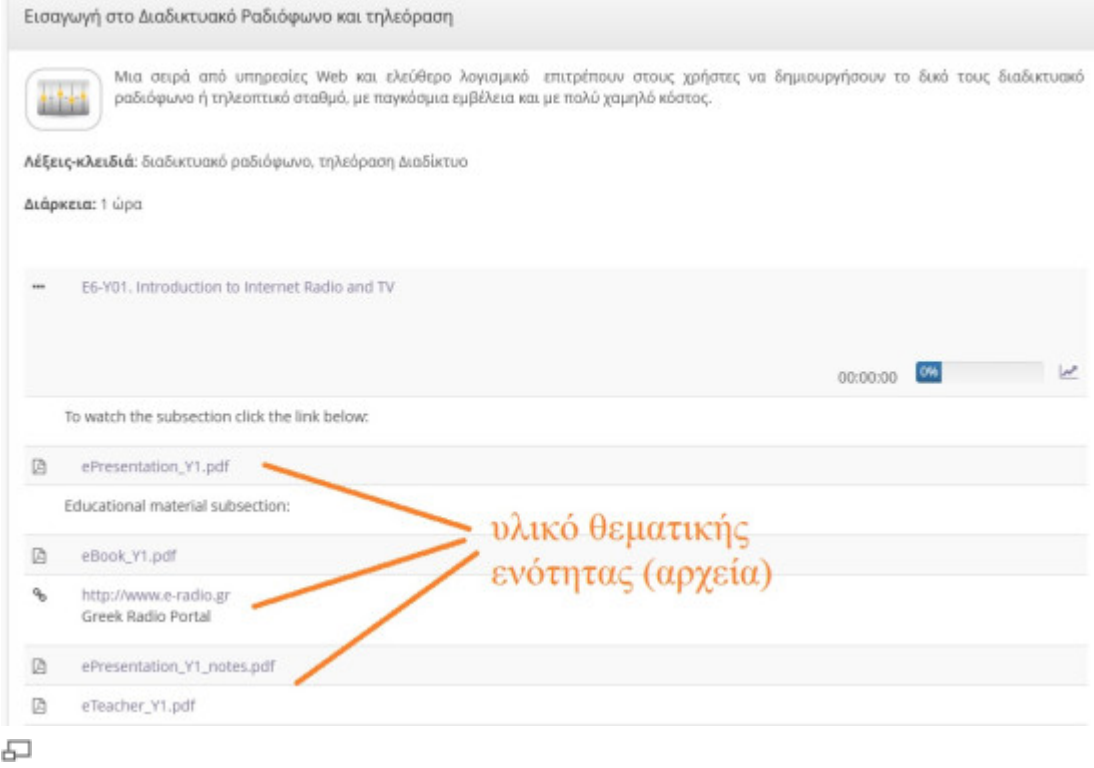

Υλικό θεματικής ενότητας μαθήματος